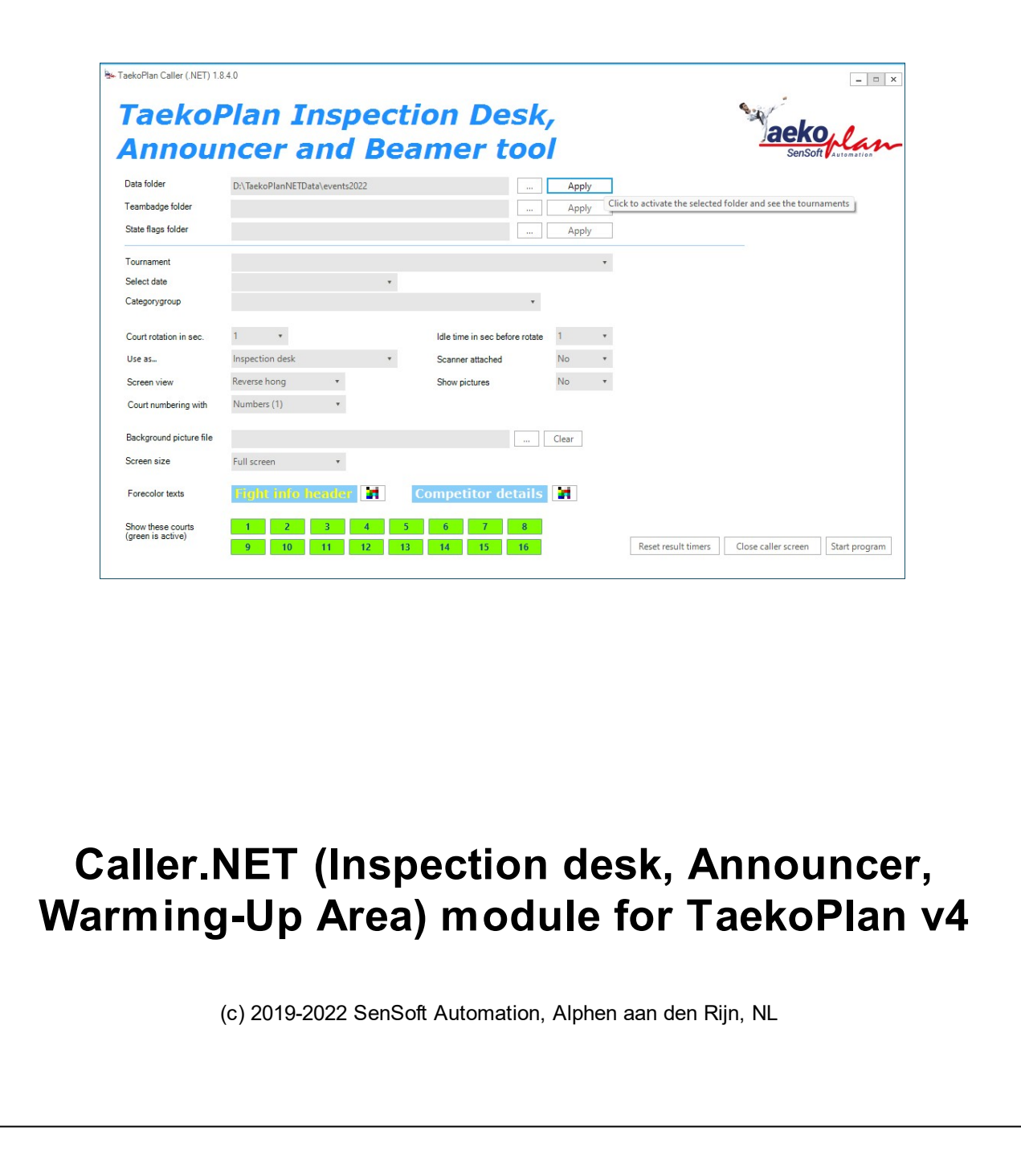

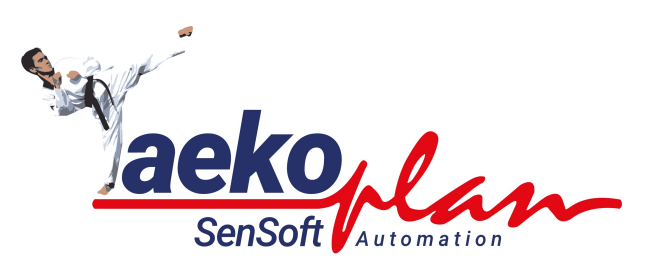

#### *by SenSoft Automation*

*Caller.NET is an external application which enables you to show the next 4 fights on a large screen. It also enables the inspection desk to provide information to the central table when a competitor has completed inspection.*

#### **(c) 2022 SenSoft Automation**

All rights reserved. No parts of this work may be reproduced in any form or by any means - graphic, electronic, or mechanical, including photocopying, recording, taping, or information storage and retrieval systems - without the written permission of the publisher.

Products that are referred to in this document may be either trademarks and/or registered trademarks of the respective owners. The publisher and the author make no claim to these trademarks.

While every precaution has been taken in the preparation of this document, the publisher and the author assume no responsibility for errors or omissions, or for damages resulting from the use of information contained in this document or from the use of programs and source code that may accompany it. In no event shall the publisher and the author be liable for any loss of profit or any other commercial damage caused or alleged to have been caused directly or indirectly by this document.

Printed: July 2022 in Alphen aan den Rijn NL

### **Publisher**

*SenSoft Automation*

**Managing Editor** *Ronald Sens*

**Technical Editors** *John van Leeuwen Michael Stuyvenberg*

**Cover Designer**

*Ronald Sens*

**Team Coordinator**

**Production**

#### **Special thanks to:**

*All the people who contributed to this document.*

 $\overline{\mathbf{5}}$ 

# **Table of Contents**

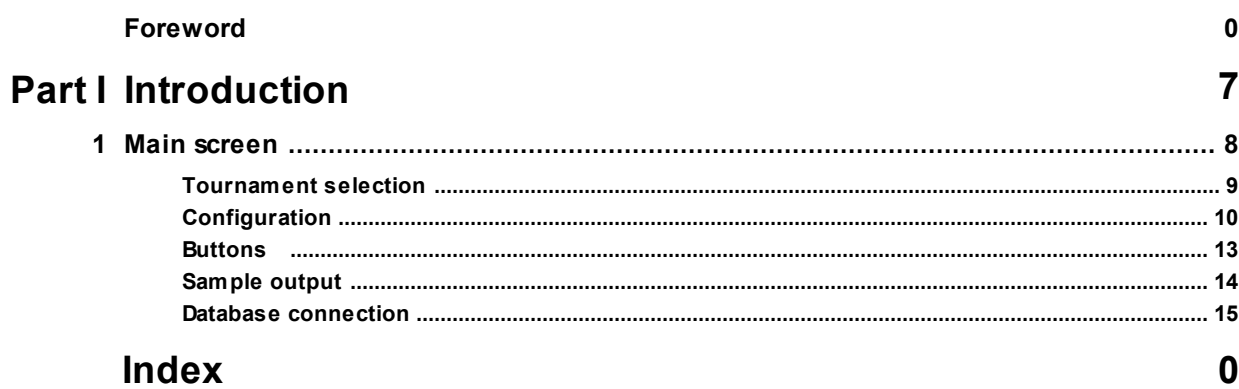

<span id="page-6-0"></span>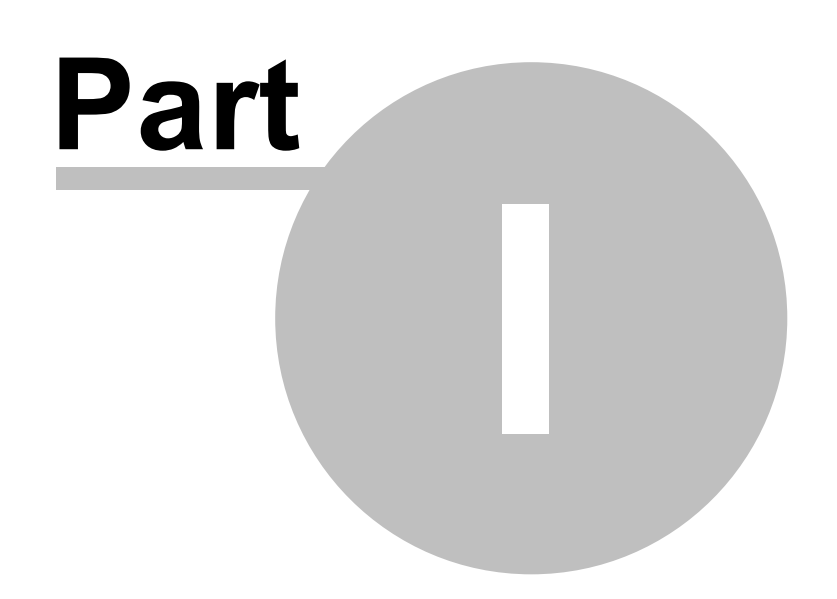

Jackeplan

# **1 Introduction**

The Caller is a separate program that interacts with TaekoPlan to show the next fights on a large screen.

It will use the second screen (if attached) to show the output.

A next version will have the output available as NDI, so it can be shown everywhere over the network.

# <span id="page-7-0"></span>**1.1 Main screen**

To be able to run the Caller you need to setup the parameters required.

The main setup screen is as shown below:

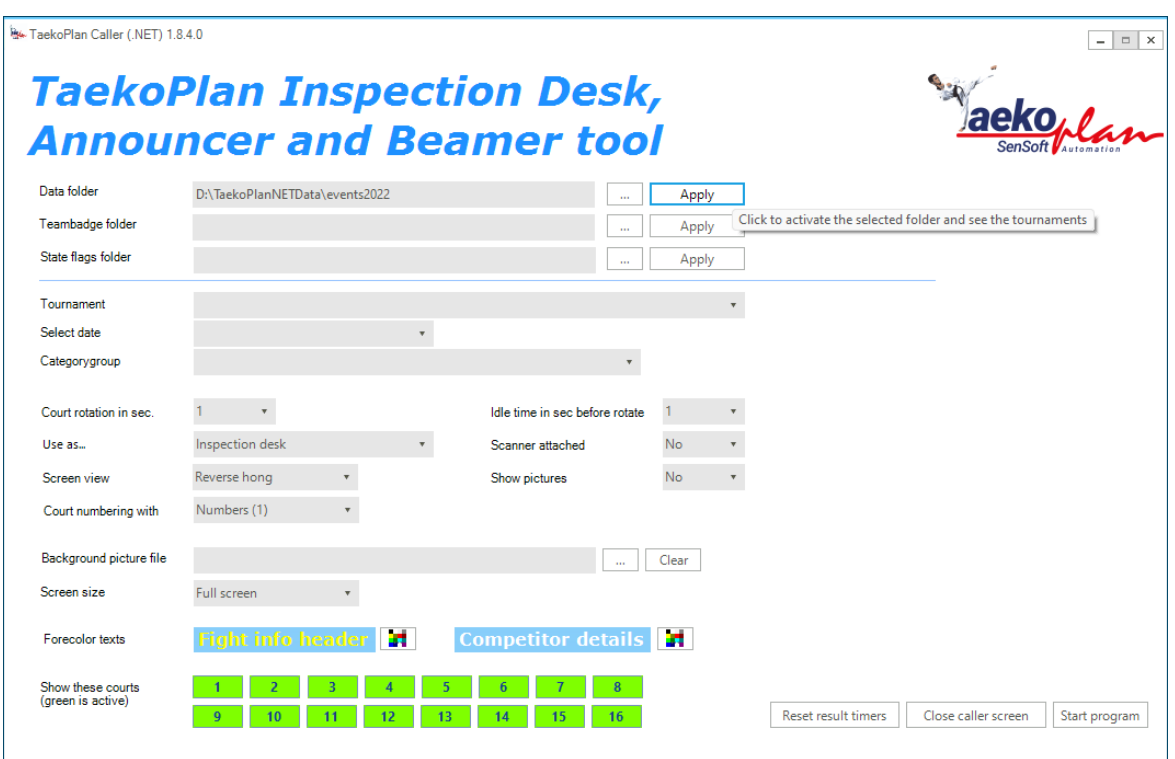

Caller.NET is a standalone application which can be installed on the central computer (where also TaekoPlan is running) or on a separate computer.

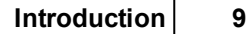

When running on a separate computer, this needs to be located in the same network and also uses the data folder of TaekoPlan as a shared folder. You have to configure this correctly to get the Caller up and running.

# <span id="page-8-0"></span>**1.1.1 Tournament selection**

To get started, you first need to provide details of the tournament you want to connect to

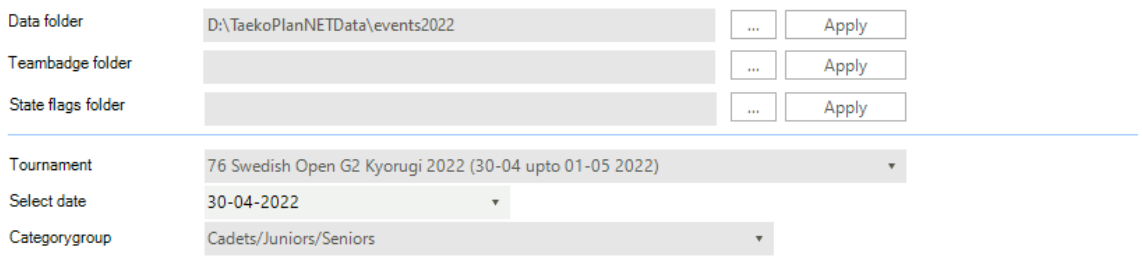

# **Data folder**

This is the folder where the tournament of TaekoPlan is stored. By clicking the ... button you can search for the correct folder.

After finding the right one, click on Apply to use this folder.

# **Teambadge folder**

This is the folder where the badges of the teams used in TaekoPlan is stored. By clicking the ... button you can search for the correct folder. After finding the right one, click on Apply to use this folder.

# **State flag folder**

This is the folder where the state flags of the teams used in TaekoPlan is stored. By clicking the ... button you can search for the correct folder. After finding the right one, click on Apply to use this folder.

Using teambadges or state flags is optional.

#### **Tournament**

Select here the tournament which is available in the folder. Your selection will be maintained after restarting.

#### **Select date**

Select here the date in the event to be used. This date will be used for all communication.

#### **Categorygroup**

In TaekoPlan you have created category groups which you can use for your sessions. Select here the applicable group to work with.

# <span id="page-9-0"></span>**1.1.2 Configuration**

You need to provide some parameters for the Caller to work properly:

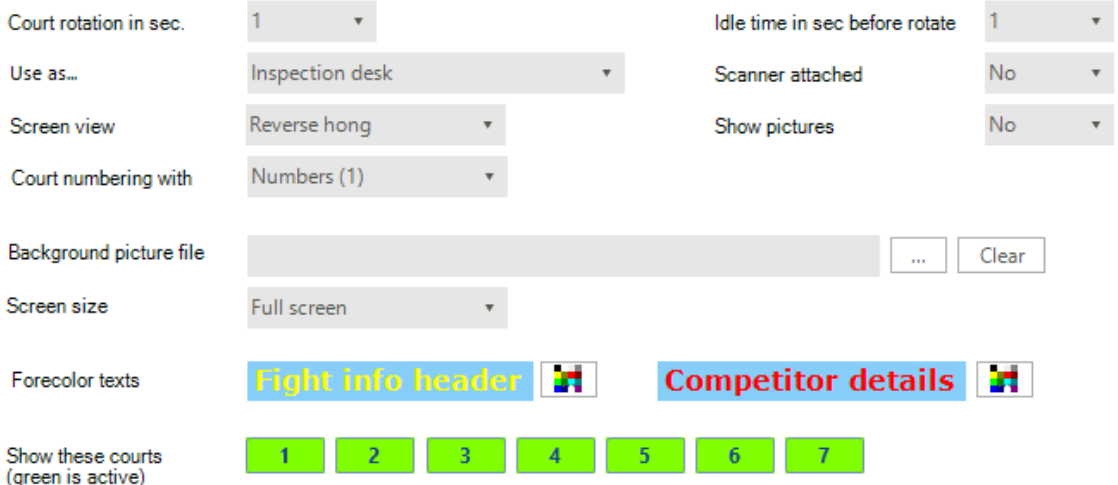

## **Court rotation in sec.**

This is time that the courts will change on the screen. Every x seconds the Caller will show the next court.

### **Idle time in sec. before rotate**

This is the time before the screen starts rotating. Any operator action will reset this timer.

#### **Use as...**

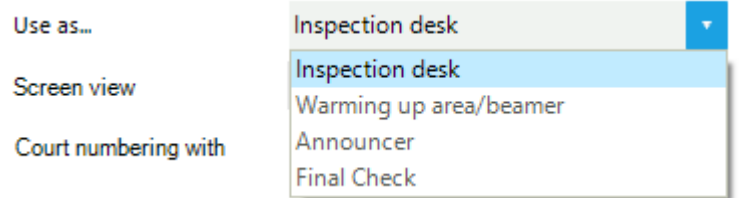

You can use the Caller for different places in your venue

#### **Inspection desk**

Use the Caller to inform the central table that a fighter (Chung or Hong) has passed the inspection.

They will be shown on the central system by either a 'C' or an 'H'.

When used like this, the operator has checkboxes available to check or uncheck a competitor.

#### **Warming up area/beamer**

You can use the Caller to show the next fights on a big screen or whatever you are able to use.

#### **Announcer**

The Caller can also be used by an announcer. He/she can check the fight as being announced (even twice).

## **Final Check**

If you have two checkins (inspection and final), you can set the Caller te be used as Final checkin point.

#### **Court numbering**

The system can show the fightnumbers as real numbers (101, 201) or as a character followed by the fight number (A01, B02).

#### **Scanner attached**

If you are using barcodes and you have a scanner attached, you can use the scanner to quickly go to the next match of the competitor

#### **Screen view**

Select here either 'Normal'

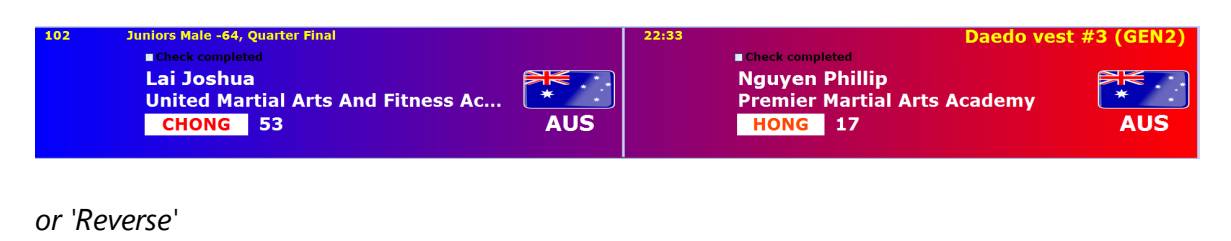

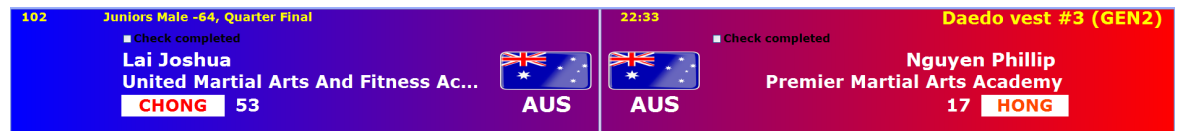

#### **Show pictures**

Enabled this to show pictures of the competitors when available.

#### **Background picture file**

By default the background is blanc, but you can provide a background file to be shown underneath the data. Select any JPG, PNG or BMP file to be used. On the bottom part you can for example embed logo's of sponsors.

### **Screen size**

You can select fullscreen on the second monitor or you can set a specific size (if you want to embed it in an existing screen).

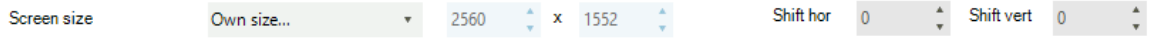

Select the size and if you need to you can move the starting point to a specific position on the screen.

#### **Forecolor texts**

You can change the color of the header information (category, time, vestsize) to any color you want.

The same for the names and teamnames of the competitors.

#### **Show these courts**

3 5  $\overline{6}$ Show these courts 1  $\overline{2}$  $\overline{4}$  $\overline{7}$ (green is active)

You can decide which courts to be shown on the screen while rotating. Green is enabled, brown is disabled.

# <span id="page-12-0"></span>**1.1.3 Buttons**

There are three buttons on the main screen:

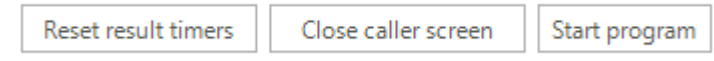

#### **Reset result timers**

When a fight is finished, the screen shows the result of that match for 10 seconds. Sometimes it happens that the result does not go away and leaves the finished fight on top.

Use the reset button to clear the flags and to remove that fight.

#### **Close caller screen**

You can close the caller screen (second screen) by clicking this button. The Caller itself will remain open, but you can change settings and restart.

### **Start program**

This will start the Caller screen on the second screen if attached.

# <span id="page-13-0"></span>**1.1.4 Sample output**

Here you see sample output of the Caller screen:

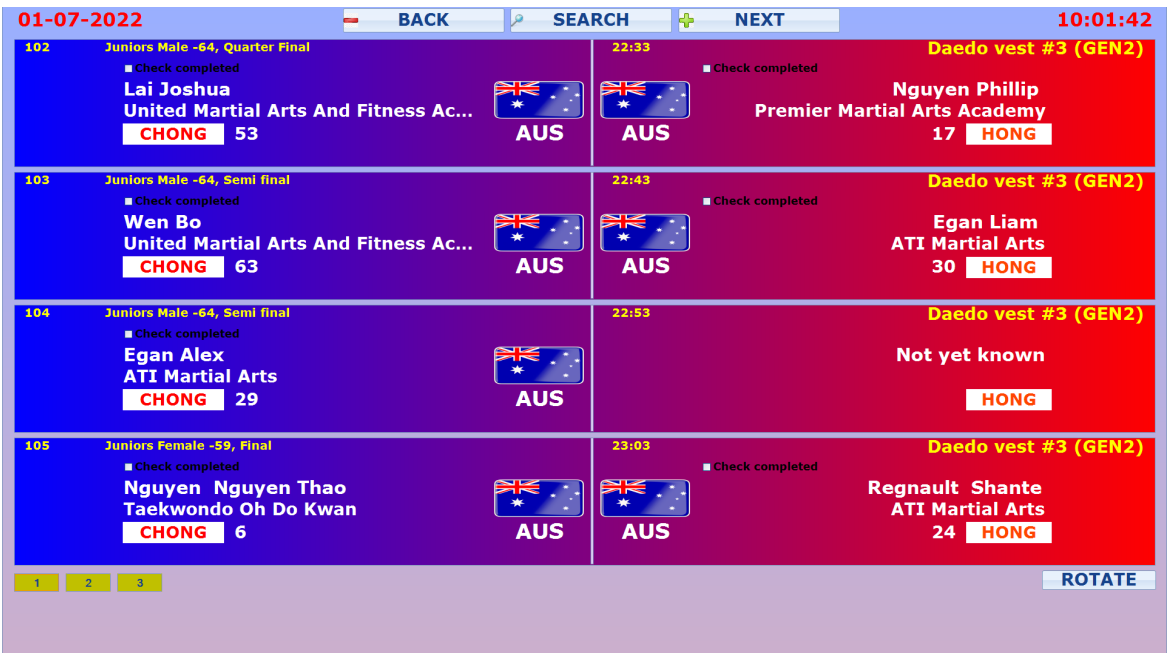

This is the reverse version. You also see the 'Check completed' boxed to show the central table that the competitor has passed the inspection.

There are three buttons:

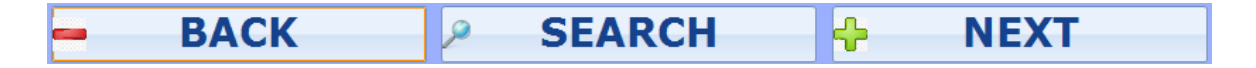

## **BACK**

With this button you can go back through the fight list.

## **NEXT**

With this button you can scroll through the list to the next fights

## **SEARCH**

With this button you can search for the next fight for a competitor by entering his/her TaekoPlan ID.

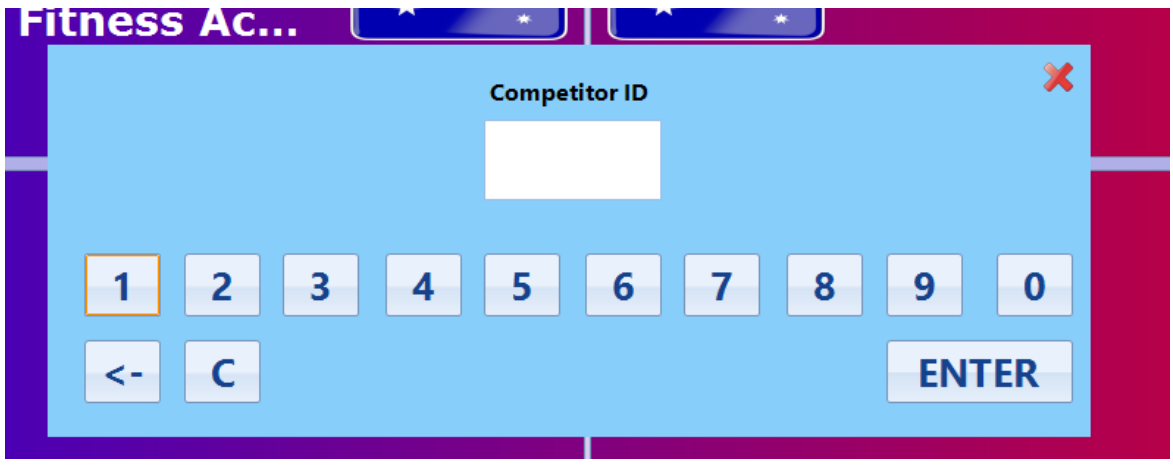

Enter the ID on your keyboard or click the buttons to enter the ID and click **ENTER**. For example if you enter **24** the screen will show:

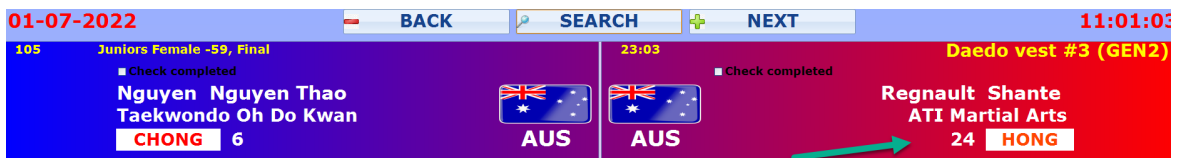

This is a fast way of searching for the next fight.

### <span id="page-14-0"></span>**1.1.5 Database connection**

The Caller uses a normal database connection.

To be able to connect, you need to share the data folder of TaekoPlan to make it visible to the Caller.

For this you can use the shared folder functionality of Windows:

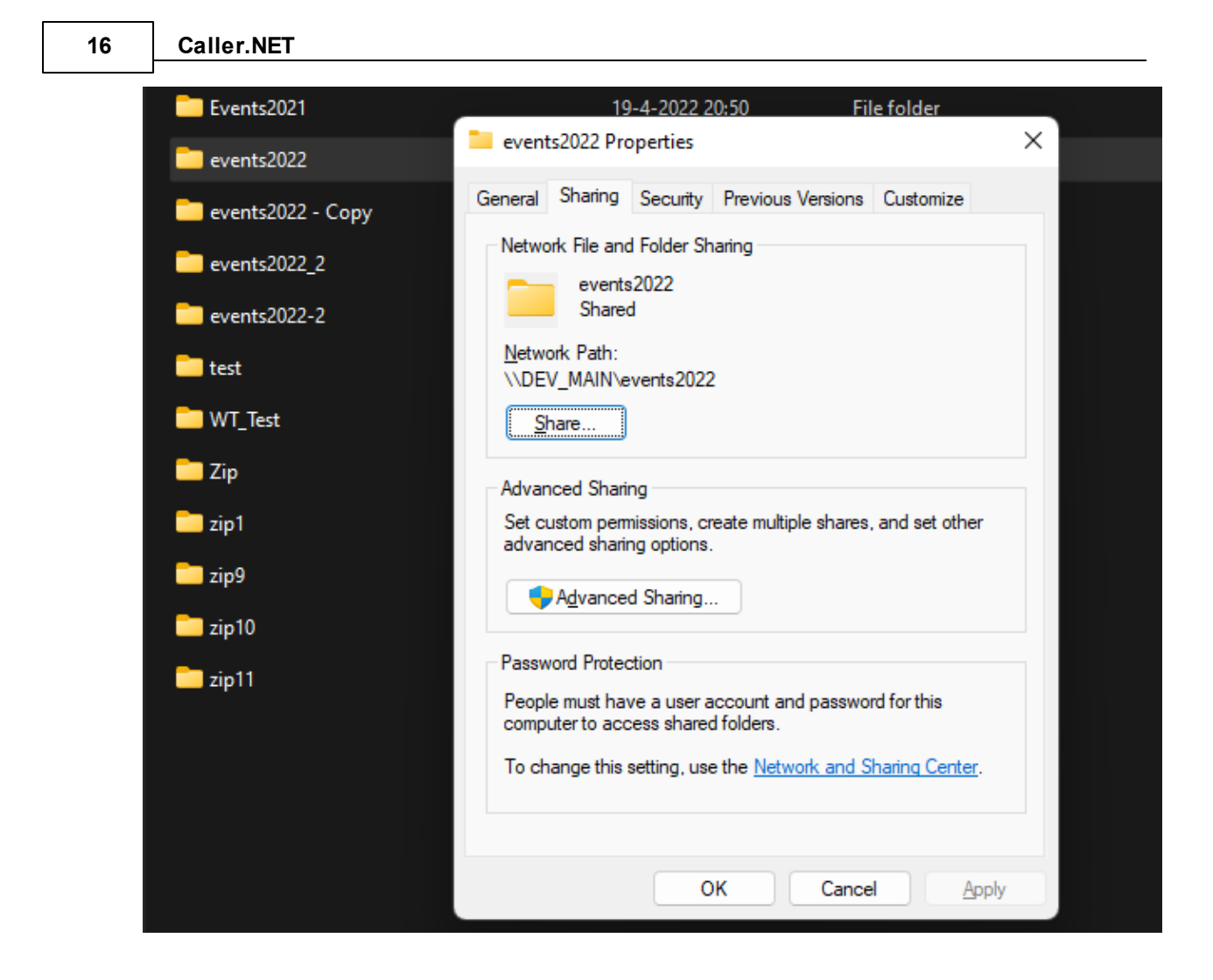

Click on Advanced sharing to get the next screen:

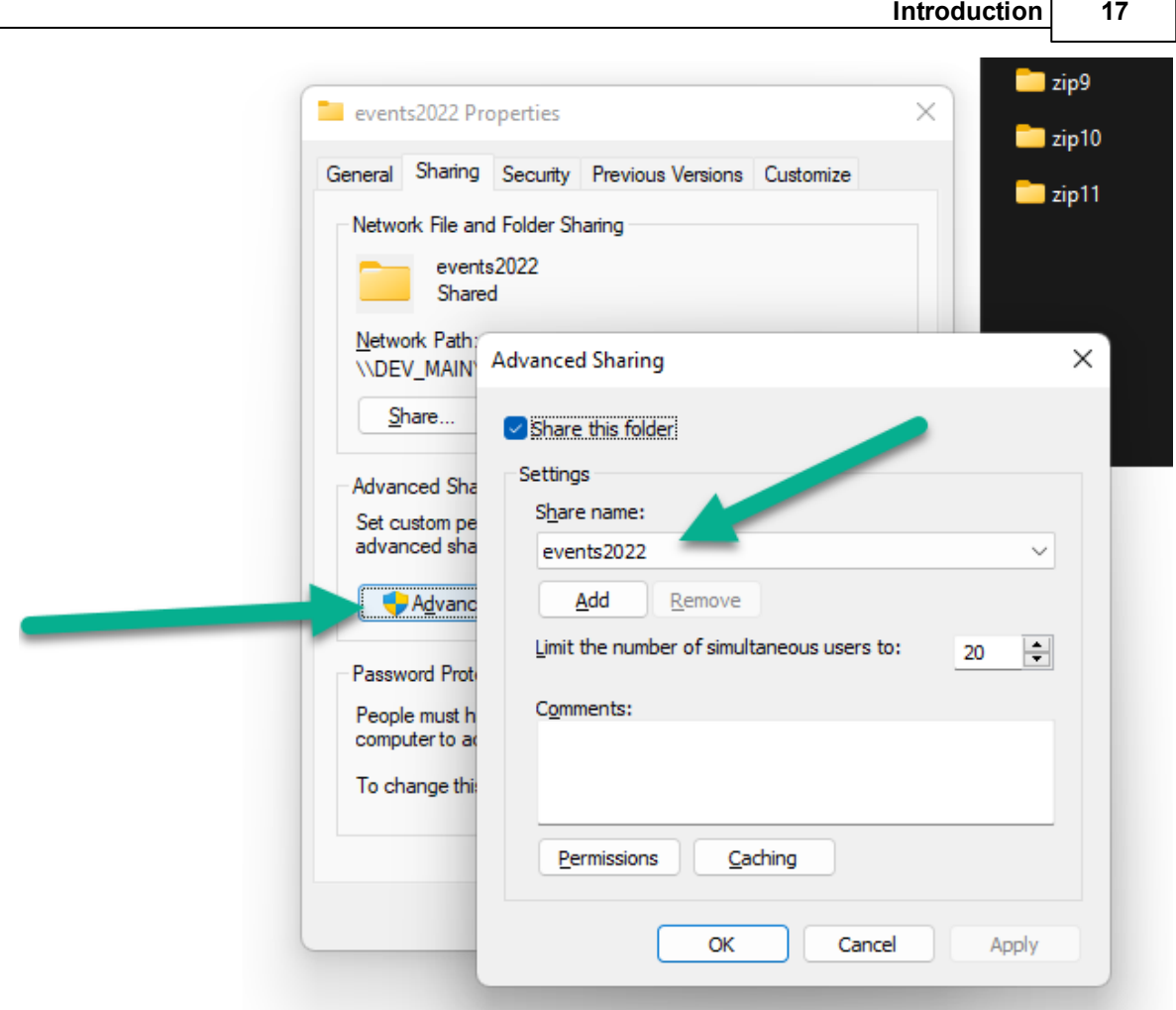

When connecting to a shared folder you need to use a fully compliant URI like:

# **\\192.168.1.5\Data**

Where the IP address is the address of the TaekoPlan computer and **Data** is the name of the share.

Please note that you need to provide read and write rights to the user to access the share.

Always use a username/password to access the share.

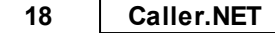

# *To connect to*

After you have shared the folder, it is accessible for any other laptop in your network using the credentials you provided.